# **Configuration de Windows Internet Explorer pour l'Espace Sections Sécurisé**

**------- SAFPT -------**

**1) Ouvrez Internet Explorer et cliquez sur Outils dans Internet Explorer puis Option Internet :**

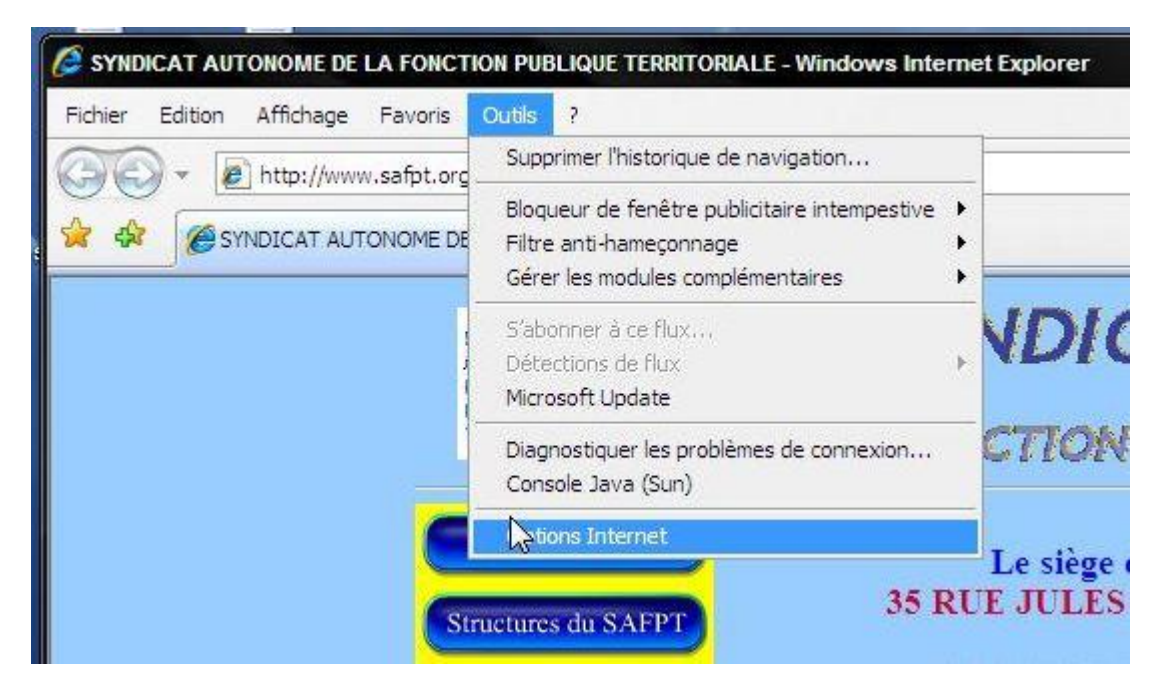

#### **2) options internet**,

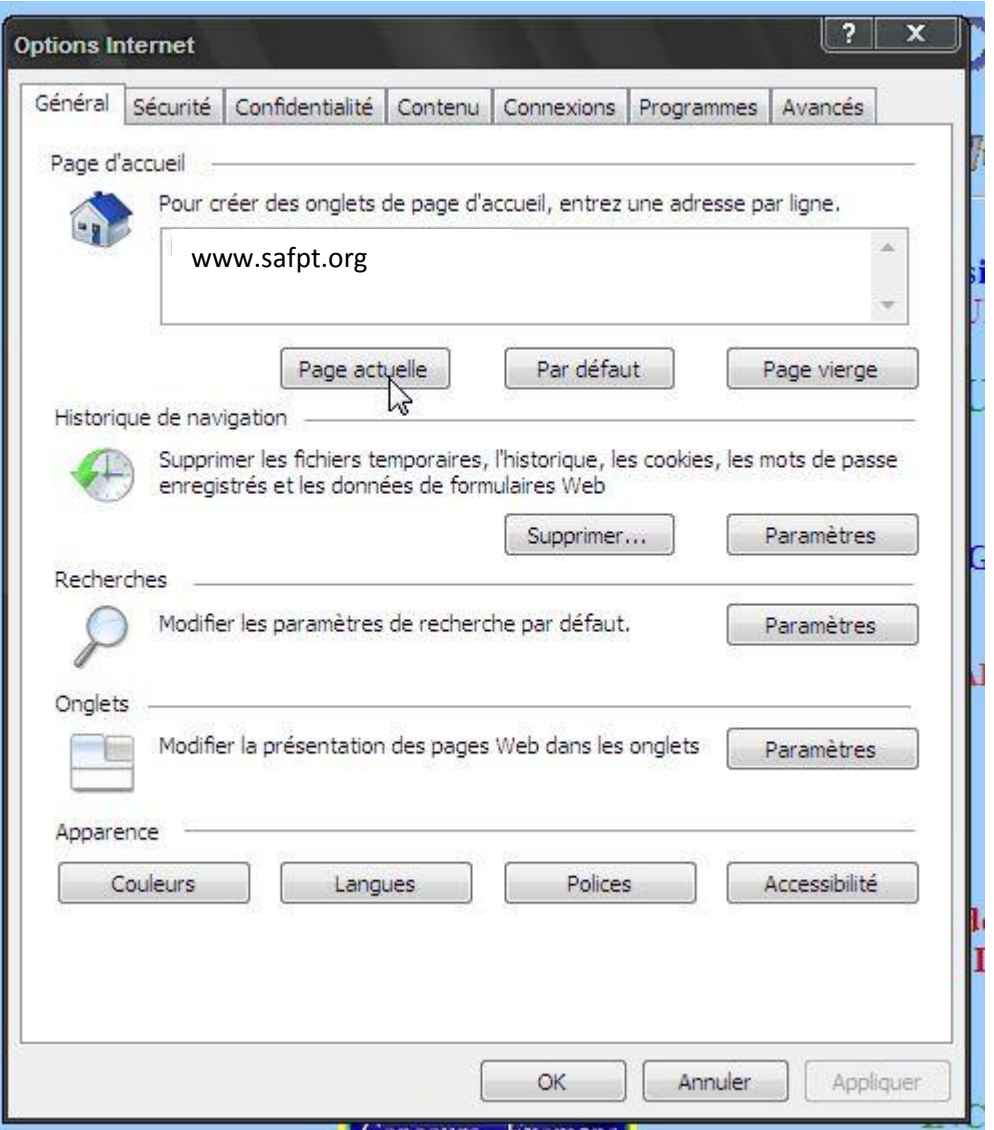

## **3) Cliquez sur l'onglet " sécurité ",**

L'onglet Sécurité concerne la gestion des contrôles ActiveX, des scripts, l'activation du bloqueur de fenêtres pop-up, l'autorisation des téléchargements, etc..

## **4) Selectionnez dans niveaux autorisés pour cette zone : Moyenne**

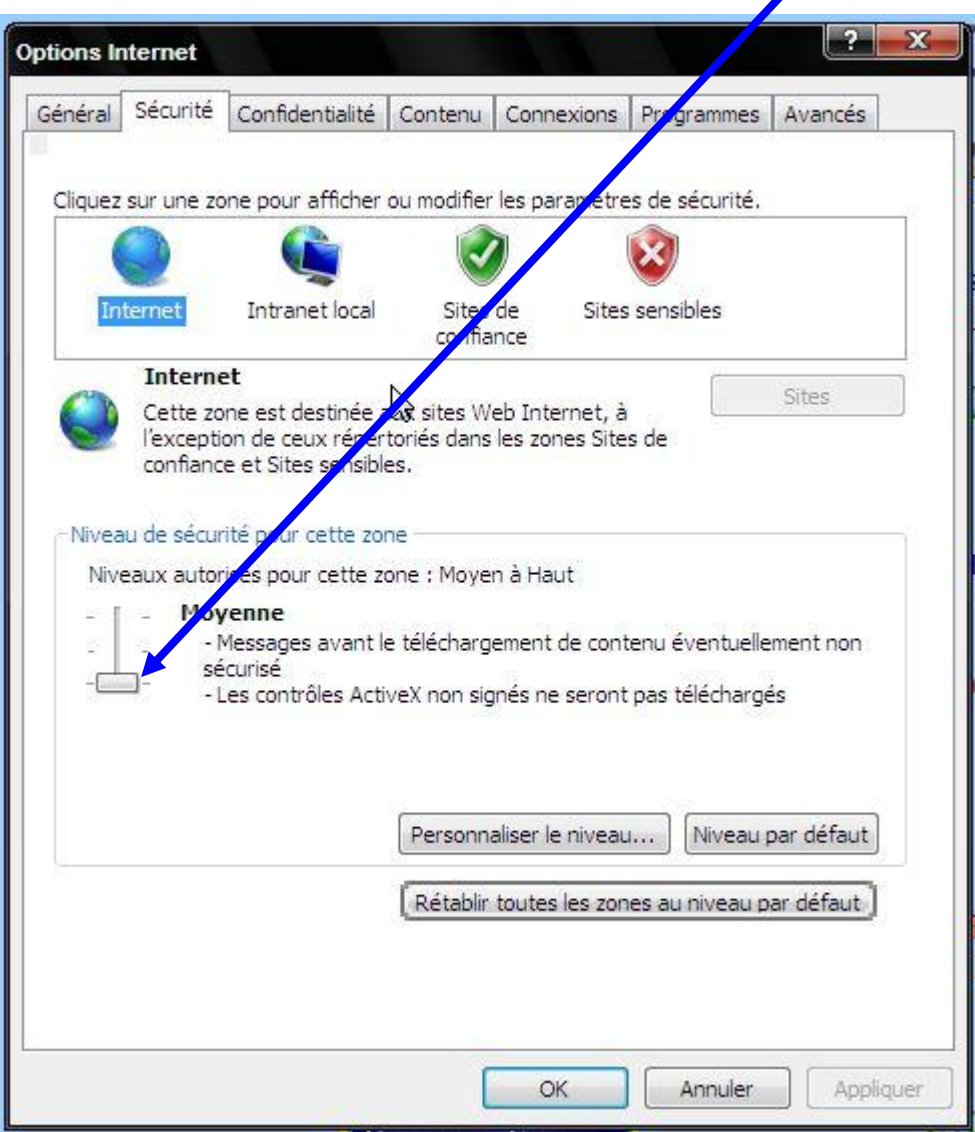

## **5) Cliquez sur l'onglet " Confidentialité " ,**

L'onglet Confidentialité est apparu avec Internet Explorer 6. Il permet de gérer l'installation des cookies et de bloquer les fenêtres publicitaires.

#### **6) Selectionnez dans niveaux autorisés pour cette zone : Basse**

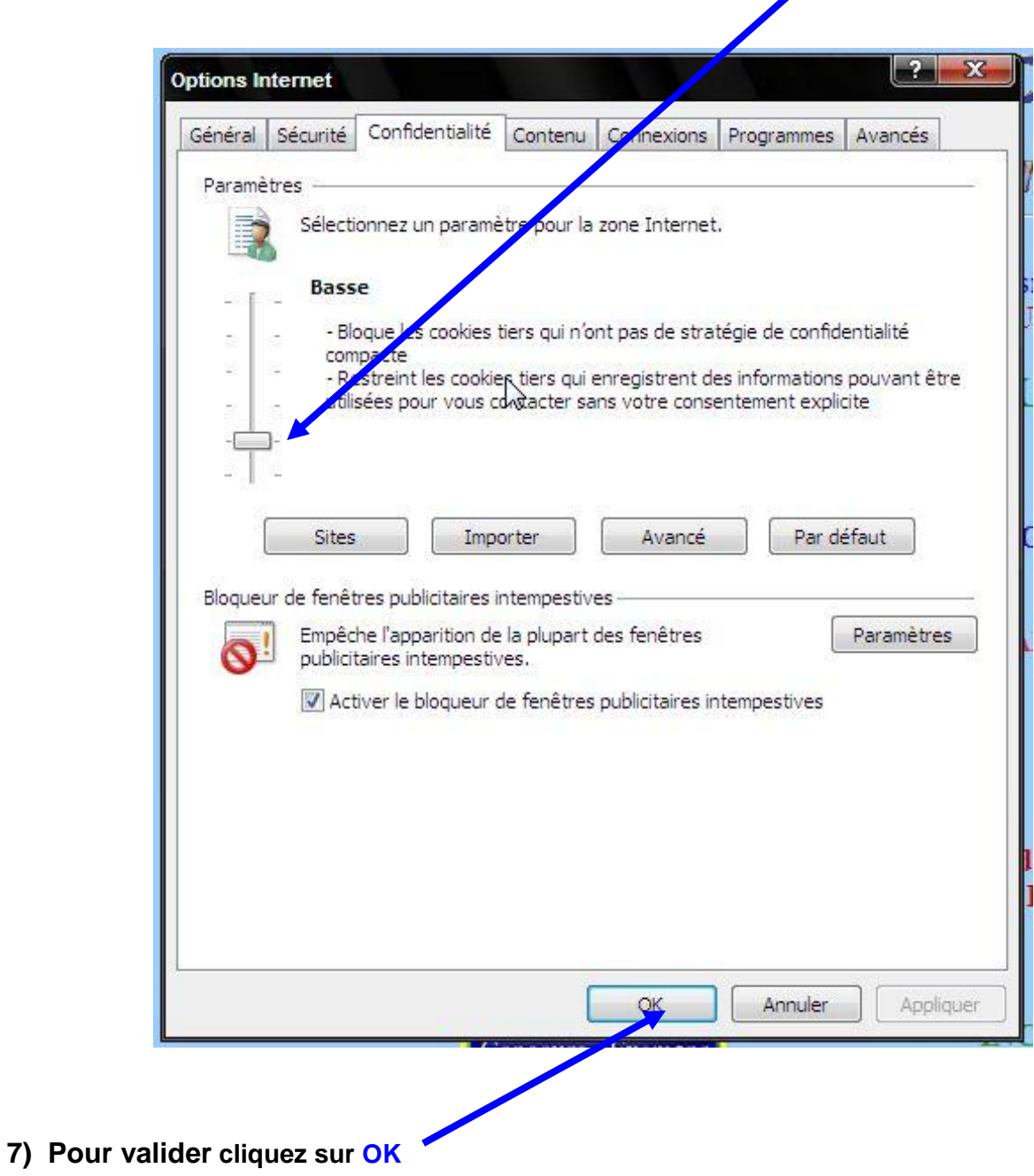